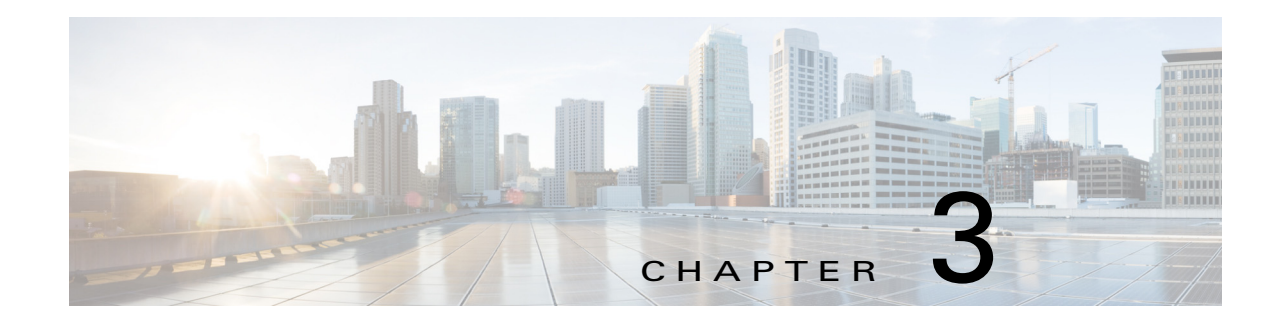

# <span id="page-0-1"></span>**IP Camera Main Page**

This chapter explains the layout of the IP camera Main page. It is composed of the following sections: Cisco Logo, Host Name, Camera Control Area, Configuration Area, Menu, and Live Video Window. [Figure 3-1](#page-0-0) illustrates the Main page.

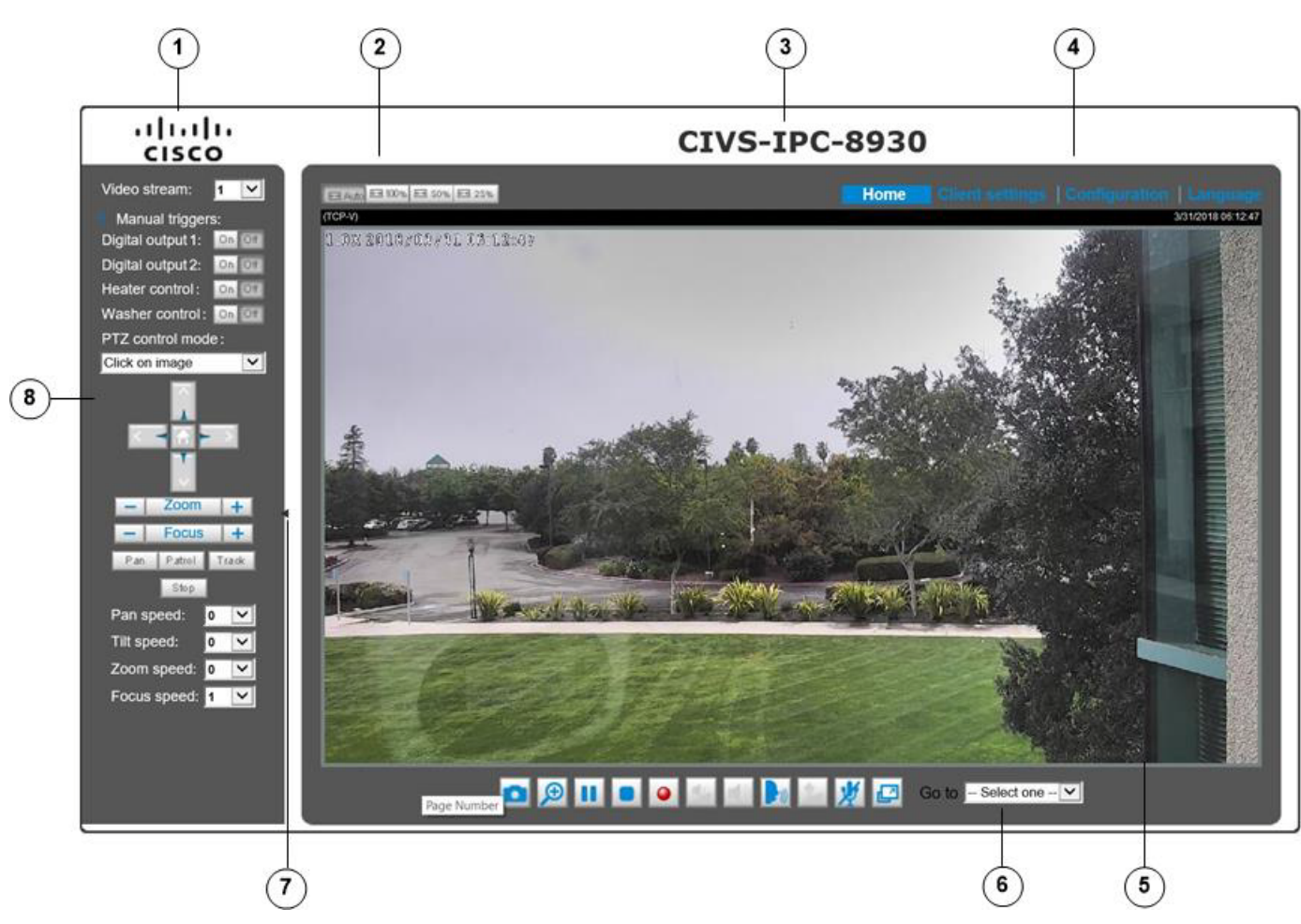

<span id="page-0-0"></span>*Figure 3-1 Camera Main Page*

**1** Cisco Logo. Click this logo to visit the Cisco website

 $\Gamma$ 

I

- **2** Resize buttons:
	- **•** Click the Auto button, the video cell will resize automatically to fit the monitor
	- **•** Click 100% is to display the original homepage size
	- **•** Click 50% is to resize the homepage to 50% of its original size
	- **•** Click 25% is to resize the homepage to 25% of its original size.
- **3** Host Name. The host name can be customized to fit your needs. For more information, see the "System > General settings" section on page 5-3.
- **4** Configuration Area:
	- **•** Client Settings—Click this button to access the client setting page. For more information, see [Chapter 4, "Client](#page-0-1)  [Settings."](#page-0-1)
	- Configuration—Click this button to access the configuration page of the camera. It is suggested that a password be applied to the camera so that only the administrator can configure the camera. For more information, see [Chapter 5,](#page-0-1)  ["Configuration."](#page-0-1)
	- **•** Language—Click this button to choose a language for the user interface. You can also change a language on the Configuration page
- **5** Video view window. Shows the video stream from the IP camera.

The information in this window depends on the video stream configuration. Depending on the camera model and camera configuration, some buttons may not be available.

See the ["Live Video Window for MJPEG Video Streams" section on page 3-6](#page-5-0) and the ["Live Video Window for H.264 or](#page-3-0)  [H.265 Video Streams" section on page 3-4](#page-3-0).

- **6** Go to drop-down list. If you have PTZ preset positions, these positions will be available in the Go to menu. See the "PTZ > PTZ settings" section on page 5-33 for more information.
- **7** Hide button. You can click the hide button to hide or display the control panel.

**8** Camera Control Area:

- **•** Video stream—This camera supports multiple streams (streams 1 through 4) simultaneously. You can select any of them for live viewing. For more information about multiple streams, see the "Media > Video" section on page 5-14.
- **•** Manual trigger—Manual triggers can be turned on/off by users from the main page. The manual triggers can be associated with the Event settings, and, as the result, can be used to perform recording actions, sending notifications, and so on. see the "Event > Event settings" section on page 5-38.
- **•** Digital Output—Click to turn the digital output device on or off.
- **•** Heater control—Allows you to manually turn on or turn off the onboard heater in case you need to preheat the camera and let it become ready in a cold weather some time later.
- **•** Washer control—Wipes the exterior of the lens and IR lights twice. The function automatically turns off.
- **•** PTZ Control Panel. See the ["PTZ Control Panel" section on page 3-3](#page-2-0).

### **Mouse and Screen Control**

In addition to the use of a joystick, mouse control is also supported by the web session. You can click on any spot on the screen to bring that spot to the center of the view. To pan 360 degrees, you can click and hold down the left mouse button when clicking a PTZ button. The same applies to arrow keys Zoom, and Focus buttons on the PTZ panel.

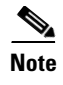

**Note** If your screen control malfunctions, it is possible that the CPU of your current view station can not cope with the HD video feeds or that an incompatibility issue occurred with the ActiveX control plugins.

### <span id="page-2-0"></span>**PTZ Control Panel**

 $\overline{\phantom{a}}$ 

[Figure 3-2](#page-2-1) shows the PTZ Control Panel.

<span id="page-2-1"></span>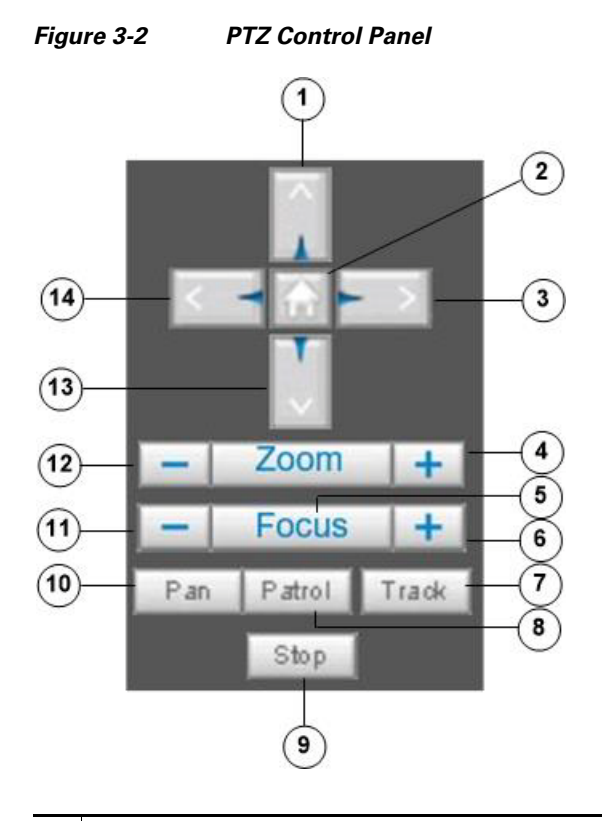

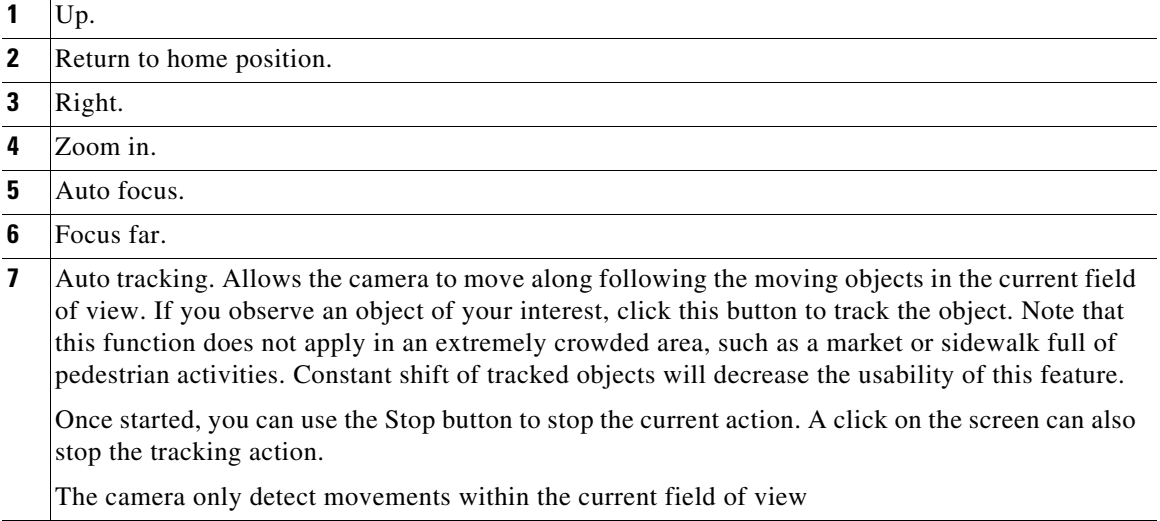

 $\mathsf I$ 

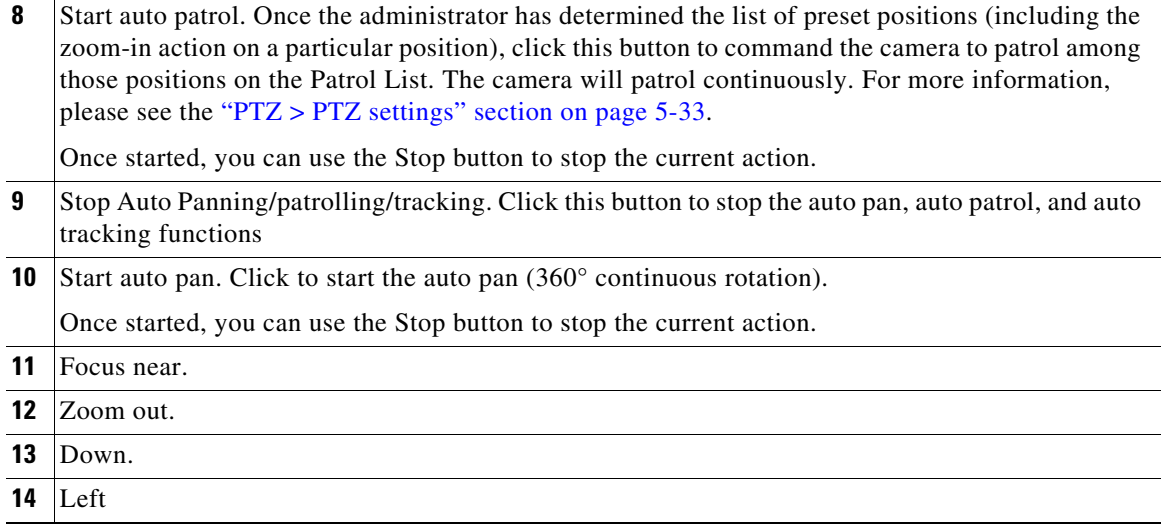

See the "PTZ > Auto tracking" section on page 5-37 for tracking configuration details

#### **Pan /Tilt /Zoom/focus Speed**

Adjust the speed of these controls when exerted:

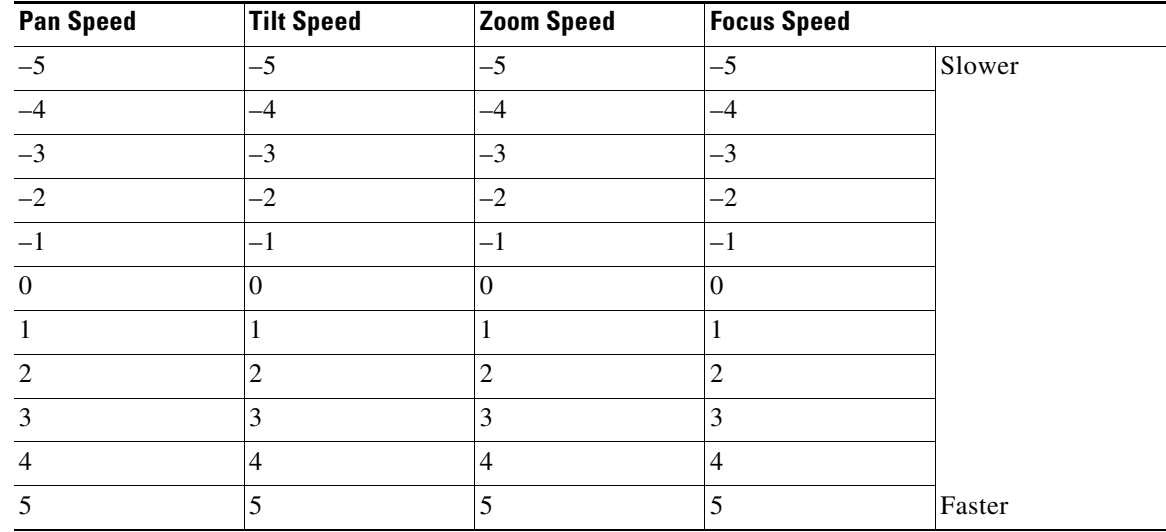

### <span id="page-3-0"></span>**Live Video Window for H.264 or H.265 Video Streams**

When the video mode is set to H.264 or H.265, the Live Video window appears as shown in [Figure 3-3.](#page-4-0) For further configuration, see [Chapter 4, "Client Settings."](#page-0-1)

 $\mathbf I$ 

<span id="page-4-0"></span>*Figure 3-3 Live Video Window for H.264 or H.265*

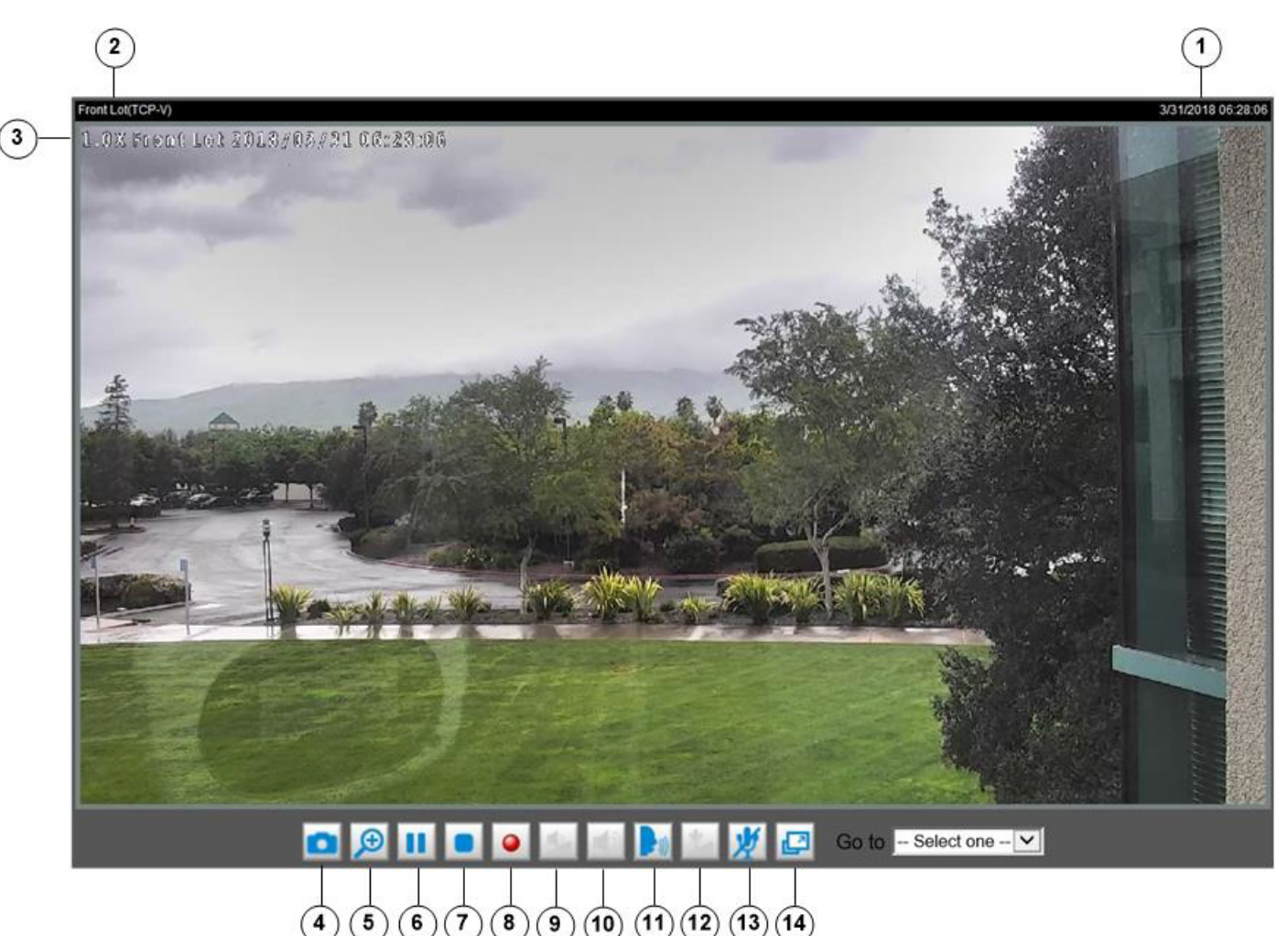

- **1** Time. Display the current date and time. For more information, see the "Media > Image" section on page 5-8.
- **2** H.265/H.264 Protocol, Media Options, and title if configured: The transmission protocol and media options for H.265 / H.264 video streaming. For further configuration, see [Chapter 4, "Client](#page-0-1)  [Settings."](#page-0-1) The title can be configured. For more information, see the "Image settings" section on page 5-9.
- **3** Title and Time. The video title and time can be stamped on the streaming video. For more information, see the "Image settings" section on page 5-9.
- **4** Snapshot button. Click this button to capture and save still images. The captured images will be displayed in a pop-up window. Right-click the image and choose **Save Picture As** to save it in JPEG (\*.jpg) or BMP (\*.bmp) format.
- **5** Digital Zoom. Click and deselect **Disable digital zoom** to enable the zoom operation. The navigation screen indicates the part of the image being magnified. To control the zoom level, drag the slider bar. To move to a different area you want to magnify, drag the navigation screen.
- **6** Pause button. Pause the transmission of the streaming media. The button becomes the Resume button  $\blacktriangleright$  after clicking the Pause button.

 $\mathsf I$ 

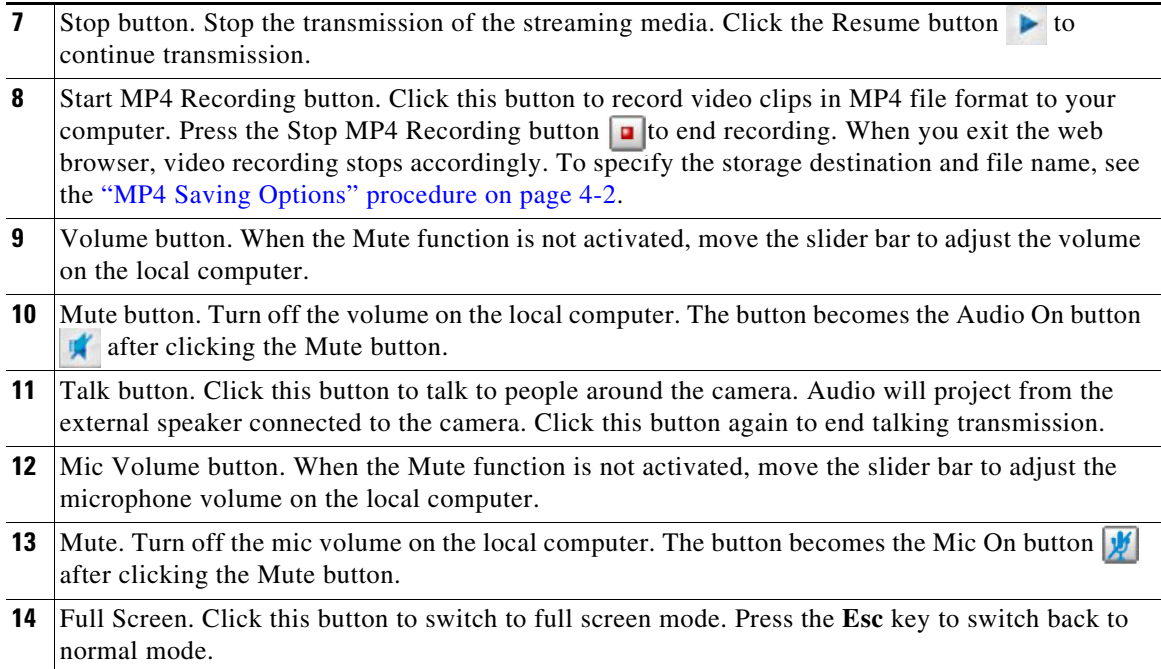

## <span id="page-5-0"></span>**Live Video Window for MJPEG Video Streams**

When the video mode is set to MJPEG, the Live Video window appears as shown in [Figure 3-4](#page-6-0).

a l

**College** 

 $\mathbf I$ 

<span id="page-6-0"></span>*Figure 3-4 Live Video Window for MJPEG*

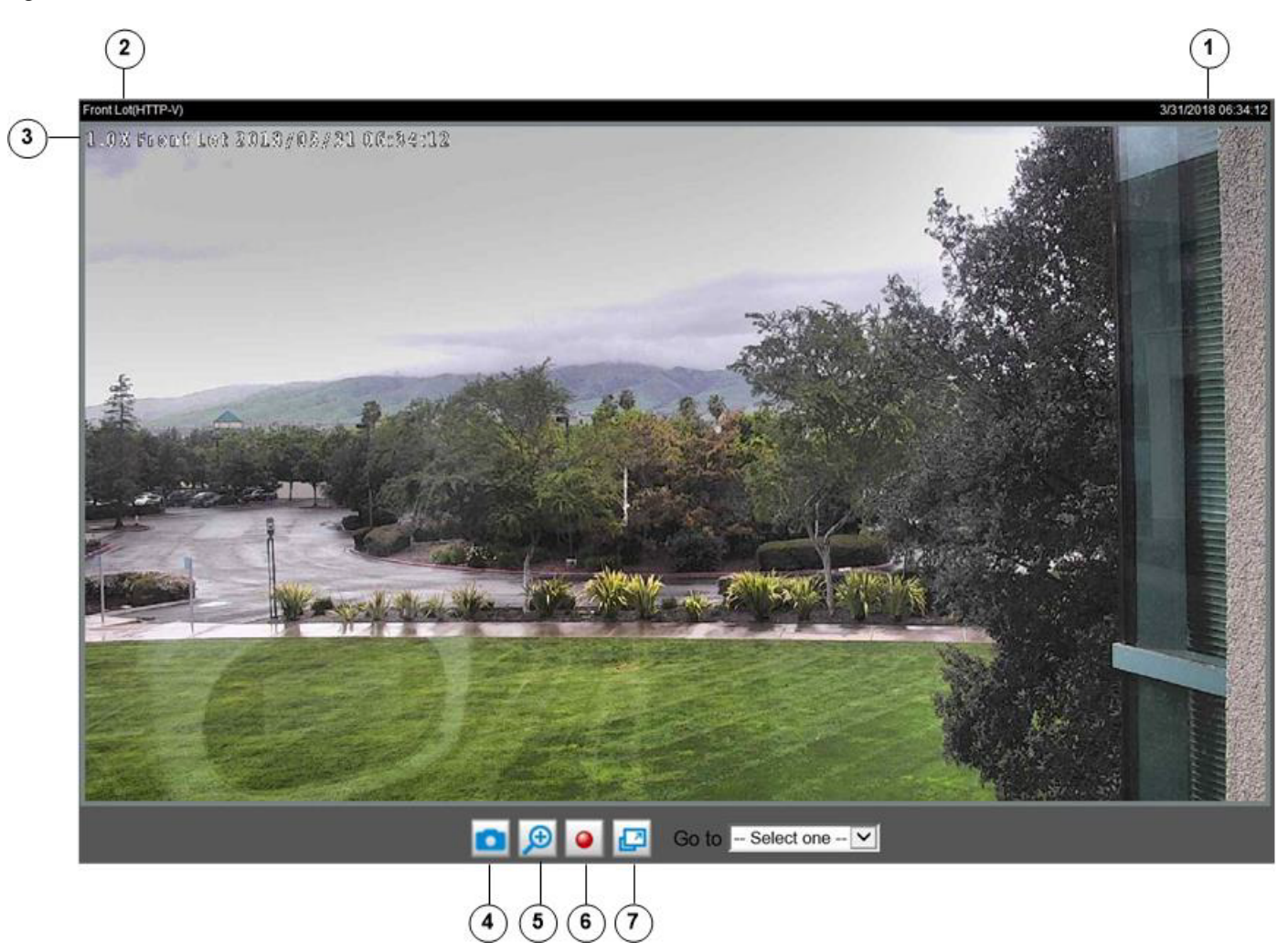

- **1** Time. Display the current date and time. For more information, see the "Media > Image" section on page 5-8.
- **2** Video title. The video title can be configured. For more information, see the "Image settings" section on page 5-9.
- **3** Title and Time. The video title and time can be stamped on the streaming video. For more information, see the "Image settings" section on page 5-9.
- **4** Snapshot button. Click this button to capture and save still images. The captured images will be displayed in a pop-up window. Right-click the image and choose **Save Picture As** to save it in JPEG (\*.jpg) or BMP (\*.bmp) format.
- **5** Digital Zoom. Click and uncheck **Disable digital zoom** to enable the zoom operation. The navigation screen indicates the part of the image being magnified. To control the zoom level, drag the slider bar. To move to a different area you want to magnify, drag the navigation screen.
- **6** Start MP4 Recording button. Click this button to record video clips in MP4 file format to your computer. Press the Stop MP4 Recording button  $\boxed{\bullet}$  to end recording. When you exit the web browser, video recording stops accordingly. To specify the storage destination and file name, see the "MP4 Saving Options" procedure on page 4-2.

 $\mathsf I$ 

**7** Full Screen button. Click this button to switch to full screen mode. Press the **Esc** key to switch back to normal mode.

П

**College**